## **WHAT ARE THE LOCK SCREEN AND THE LOGIN SCREEN?**

## **Caveat: These two screens can only be disengaged on a local account.**

Initially, Windows 10 throws up both a **Lock screen** and a **login screen** in front of you before you can access the operating system, but if you don't need to shield your **Local account** from prying eyes, you can bypass both the Lock screen and the login screen entirely. By doing so, you will be taken to the Desktop at bootup without interruption.

Follow these steps to **bypass the lock screen and login screen** and delete the password from a local account. You only need to do this function once:

- 1. Type **netplwiz** at the search box.
- 2. From the search results that will appear at the top of the column, click on the button for netplwiz.
- 3. *Note that an icon for netplwiz will appear on the Taskbar.*
- 4. In the User Accounts Control Panel, deselect the checkbox that says "Users must enter a user name and password to use this computer."
- 5. Click OK.
- 6. Type your password once and then again to confirm it.
- 7. Click OK again to close the User Accounts tool.
- 8. When you restart Windows, you'll now bypass the Lock screen and login screen and move straight to the Desktop.

## **DISABLE THE LOCK SCREEN WHEN COMPUTER AWAKES FROM SLEEP**

Every time your computer awakes from sleep, you have to click your mouse button to make the **lockscreen** disappear before you get hit with a **login screen**.

You can save time and a click by disabling the lock screen and going straight to the login screen in Windows 10. Here's how.

1. **Open the registry editor.** Press WINDOWS + R, then type regedit into the prompt and hit Enter. Click Yes if you receive a warning from User Account Control.

2. Open each folder in this series, one at a time, in this prescribed order: **HKEY\_LOCAL\_MACHINE\SOFTWARE\Policies\Microsoft\Windows**

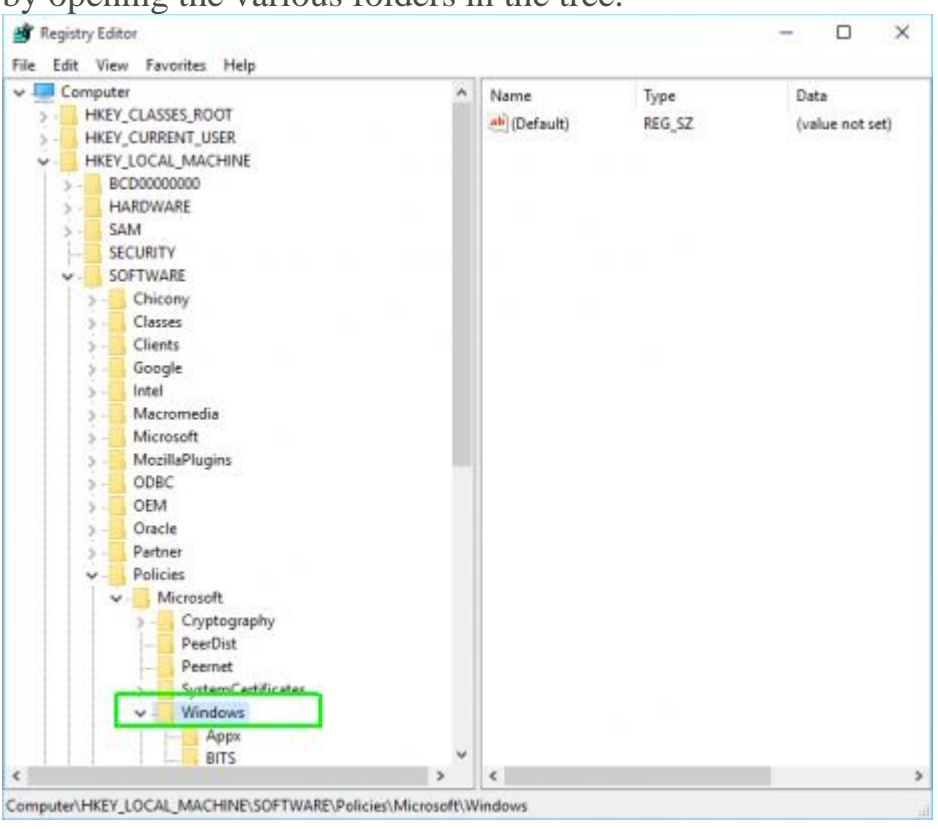

by opening the various folders in the tree.

3. **Create a new registry key called Personalization** if one doesn't already exist. To create the key, right click in the right pane, select Key from the menu and then rename the key to "Personalization."

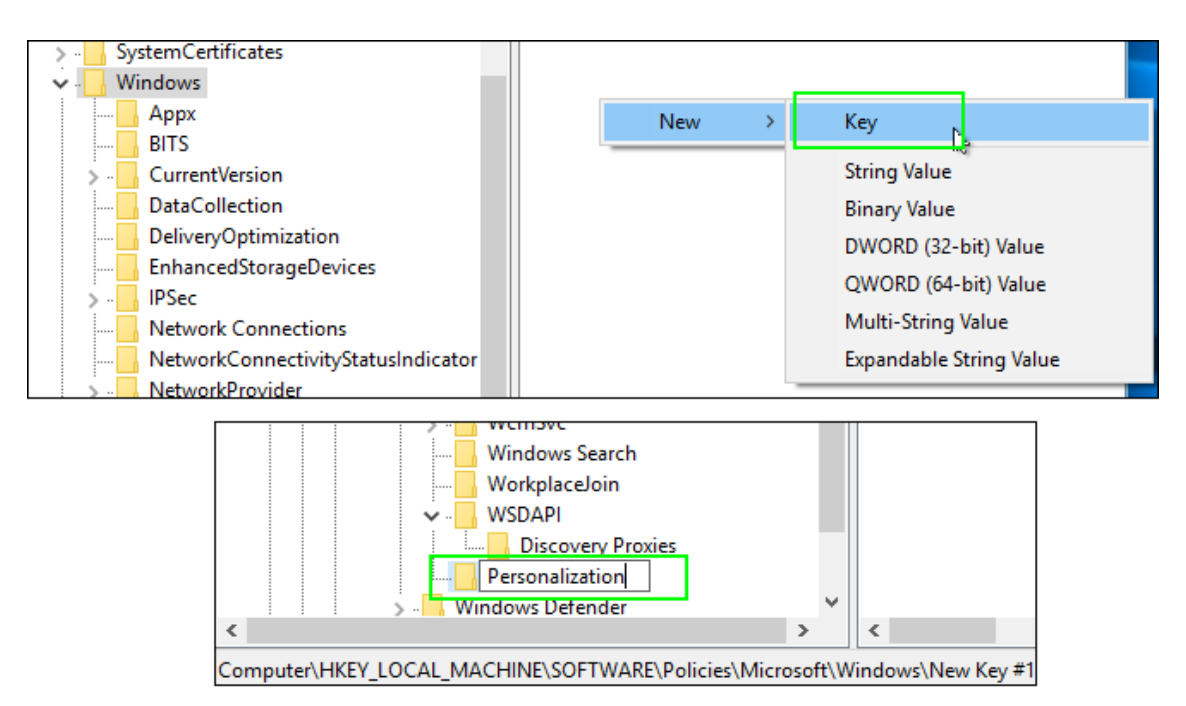

- 4. **Navigate the Personalization key.**
- 5. **Right click in the right pane and select New** then **DWORD (32-bit) Value.**

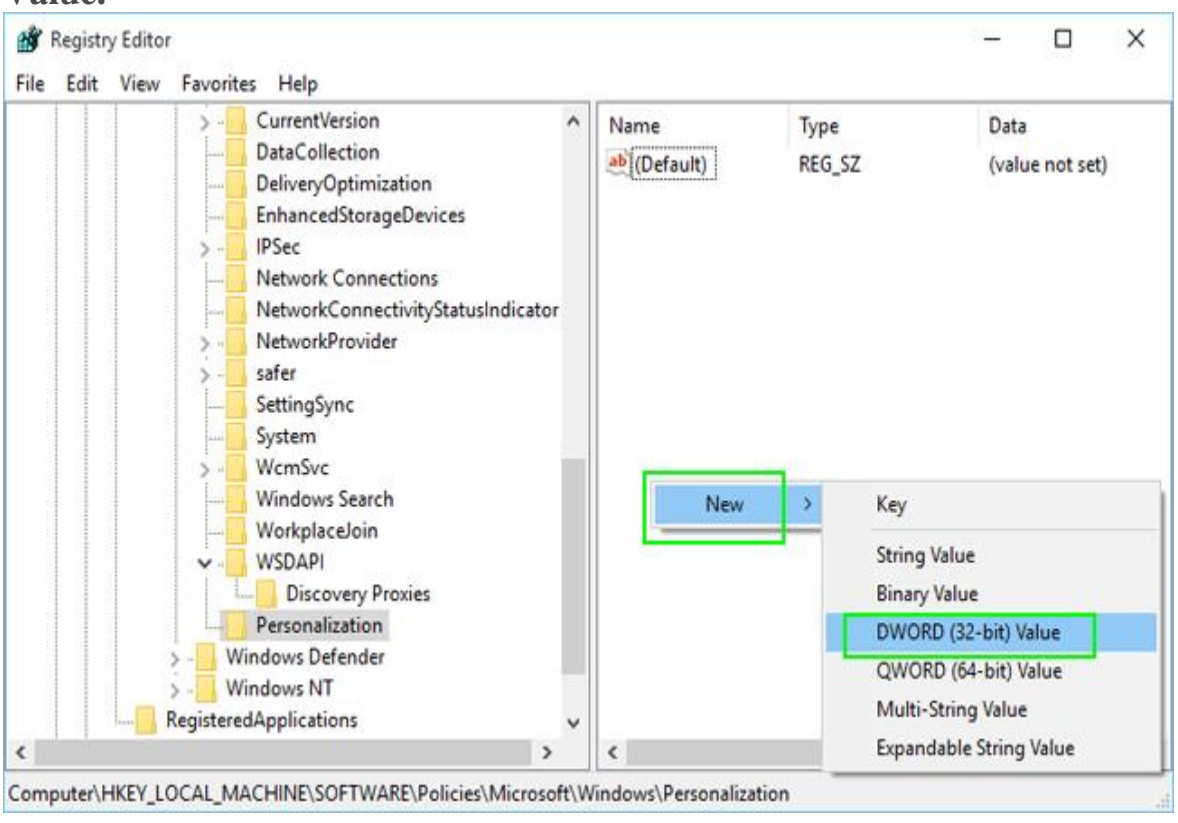

6. **Name the new value** *NoLockScreen*.

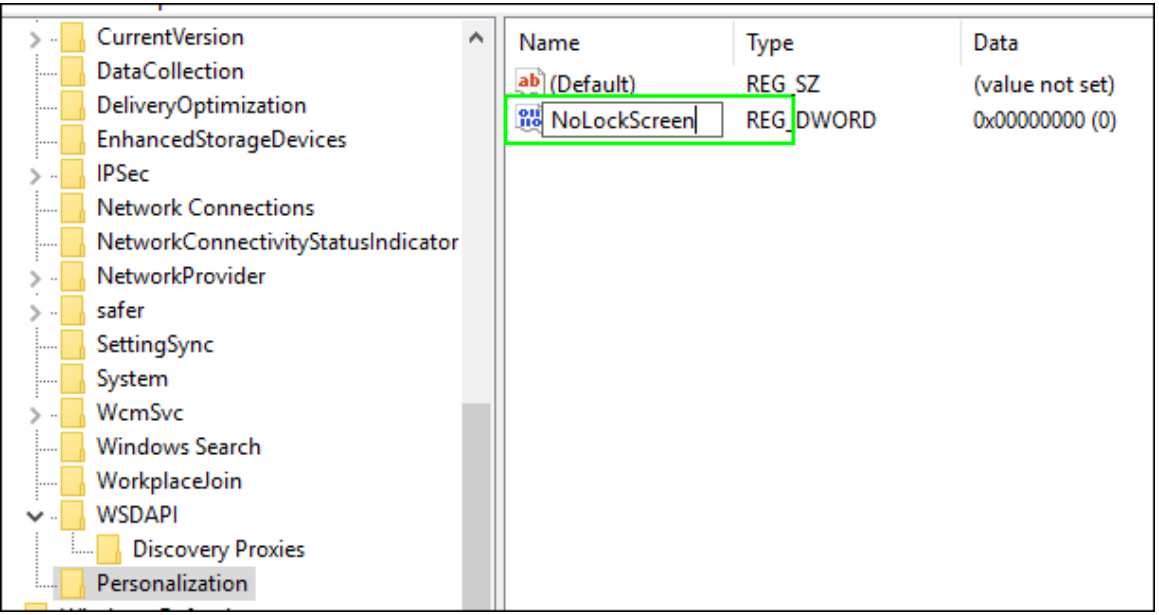

7. **Set NoLockScreen to 1** by double clicking on its name, entering a "1" in the Value data field and hitting OK.

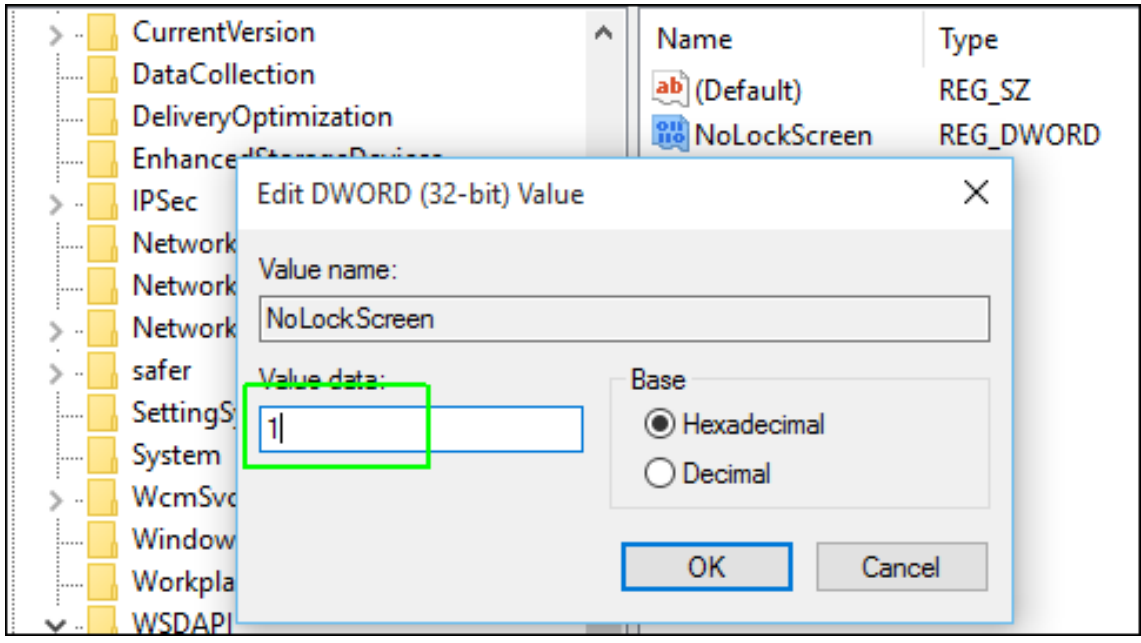

8. After your next reboot, the lock screen will be gone. If you want to re-enable it, just change the registry setting from 1 to 0.